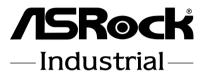

4X4-V2000

# **User Manual**

Version 1.0
Published September 24, 2021
Copyright©2021 ASRockind INC. All rights reserved.

Version 1.0

Published September 24, 2021

Copyright@2021 ASRockind INC. All rights reserved.

### Copyright Notice:

No part of this documentation may be reproduced, transcribed, transmitted, or translated in any language, in any form or by any means, except duplication of documentation by the purchaser for backup purpose, without written consent of ASRockind Inc.

Products and corporate names appearing in this documentation may or may not be registered trademarks or copyrights of their respective companies, and are used only for identification or explanation and to the owners' benefit, without intent to infringe.

### Disclaimer:

Specifications and information contained in this documentation are furnished for informational use only and subject to change without notice, and should not be constructed as a commitment by ASRockind. ASRockind assumes no responsibility for any errors or omissions that may appear in this documentation.

With respect to the contents of this documentation, ASRockind does not provide warranty of any kind, either expressed or implied, including but not limited to the implied warranties or conditions of merchantability or fitness for a particular purpose.

In no event shall ASRockind, its directors, officers, employees, or agents be liable for any indirect, special, incidental, or consequential damages (including damages for loss of profits, loss of business, loss of data, interruption of business and the like), even if ASRockind has been advised of the possibility of such damages arising from any defect or error in the documentation or product.

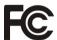

This device complies with Part 15 of the FCC Rules. Operation is subject to the following two conditions:

- (1) this device may not cause harmful interference, and
- (2) this device must accept any interference received, including interference that may cause undesired operation.

### CALIFORNIA, USA ONLY

The Lithium battery adopted on this motherboard contains Perchlorate, a toxic substance controlled in Perchlorate Best Management Practices (BMP) regulations passed by the California Legislature. When you discard the Lithium battery in California, USA, please follow the related regulations in advance.

"Perchlorate Material-special handling may apply, see <a href="www.dtsc.ca.gov/hazardouswaste/perchlorate">www.dtsc.ca.gov/hazardouswaste/perchlorate</a>"

ASRockind Website: http://www.asrockind.com

The terms  ${\rm HDMI}^{\circ}$  and  ${\rm HDMI}$  High-Definition Multimedia Interface, and the HDMI logo are trademarks or registered trademarks of HDMI Licensing LLC in the United States and other countries.

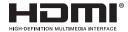

### CAUTION:

RISK OF EXPLOSION IF BATTERY IS REPLACED BY AN INCORRECT TYPE. DISPOSE OF USED BATTERIES ACCORDING TO THE INSTRUCTIONS.

## **Contents**

| 1 | Intr | oduction                                 | 5  |
|---|------|------------------------------------------|----|
|   | 1.1  | Package Contents                         | 5  |
|   | 1.2  | Specifications                           | 6  |
|   | 1.3  | Motherboard Layout                       | 8  |
|   | 1.4  | I/O Panel                                | 9  |
| 2 | Inst | allation                                 | 10 |
|   | 2.1  | Screw Holes                              | 10 |
|   | 2.2  | Pre-installation Precautions             | 10 |
|   | 2.3  | Installation of Memory Modules (SO-DIMM) | 11 |
|   | 2.4  | Expansion Slots                          | 12 |
|   | 2.5  | Jumpers Setup                            |    |
|   | 2.6  | Onboard Headers and Connectors           | 14 |
| 3 | UEF  | I SETUP UTILITY                          | 17 |
|   | 3.1  | Introduction                             | 17 |
|   |      | 3.1.1 UEFI Menu Bar                      | 17 |
|   |      | 3.1.2 Navigation Keys                    | 18 |
|   | 3.2  | Main Screen                              | 18 |
|   | 3.3  | Advanced Screen                          | 19 |
|   |      | 3.3.1 CPU Configuration                  |    |
|   |      | 3.3.2 Chipset Configuration              |    |
|   |      | 3.3.3 Storage Configuration              |    |
|   |      | 3.3.4 Super IO Configuration             |    |
|   |      | 3.3.5 ACPI Configuration                 |    |
|   |      | 3.3.6 USB Configuration                  |    |
|   |      | 3.3.7 Trusted Computing                  |    |
|   | 3.4  | Hardware Health Event Monitoring Screen  |    |
|   | 3.5  | Security Screen                          |    |
|   | 3.6  | Boot Screen                              |    |
|   | 3.7  | Exit Screen                              |    |
| 4 | Sof  | tware Support                            |    |
|   | 4.1  | Install Operating System                 |    |
|   | 4.2  | Support CD Information                   |    |
|   |      | 4.2.1 Running Support CD                 |    |
|   |      | 4.2.2 Drivers Menu                       |    |
|   |      | 4.2.3 Utilities Menu                     |    |
|   |      | 4.2.4 Contact Information                | 32 |

## Chapter 1: Introduction

Thank you for purchasing ASRockind **4X4-V2000** motherboard, a reliable motherboard produced under ASRockind's consistently stringent quality control. It delivers excellent performance with robust design conforming to ASRockind's commitment to quality and endurance.

In this manual, chapter 1 and 2 contain introduction of the motherboard and step-by-step guide to the hardware installation. Chapter 3 and 4 contain the configuration guide to BIOS setup and information of the Support CD.

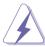

Because the motherboard specifications and the BIOS software might be updated, the content of this manual will be subject to change without notice. In case any modifications of this manual occur, the updated version will be available on ASRockind website without further notice. You may find the latest CPU support lists on ASRockind website as well.

ASRockind website https://www.asrockind.com/

If you require technical support related to this motherboard, please visit our website for specific information about the model you are using.

https://www.asrockind.com/support/index.asp

### 1.1 Package Contents

ASRockind **4X4-V2000** Motherboard (NUC 4.09" x 4.02" (104 x 102mm))

ASRockind 4X4-V2000 Driver CD

ASRockind 4X4-V2000 Jumper setting instruction

## 1.2 Specifications

| Form<br>Factor      | Dimensions    | NUC 4.09" x 4.02" (104 x 102mm)                                                                          |
|---------------------|---------------|----------------------------------------------------------------------------------------------------|
| Processor<br>System | CPU           | 4X4-V2000M (V2718, 8C, Max Speed up to<br>4.15GHz)<br>4X4-V2000V (V2516, 6C, Max Speed up to<br>3.95GHz) |
|                     | Chipset       | SoC                                                                                                    |
|                     | BIOS          | AMI SPI 128 Mbit                                                                                         |
| Expansion Slot      | M.2           | 1 x M.2 (Key E, 2230) with PCIe x1, USB 2.0 and CNVio for Wireless                                       |
|                     | Technology    | Dual Channel DDR4 3200 MHz                                                                               |
| Memory              | Capacity      | 64GB (32 GB per DIMM)                                                                                    |
|                     | Socket        | 2 x 260-pin SO-DIMM                                                                                      |
|                     | Controller    | AMD Radeon™ Graphics                                                                                     |
|                     | HDMI          | HDMI 2.0a                                                                                                |
| Graphics            |               | Max resolution up to 4096x2160@60Hz                                                                      |
| Grapilics           | DisplayPort   | DisplayPort 1.2a, DP++                                                                                   |
|                     |               | Max resolution up to 4096x2160@60Hz                                                                      |
|                     | Multi Display |                                                                                                    |
| Audio               | Interface     | Realtek ALC233, High Definition Audio.                                                                   |
|                     |               | LAN1: 1 x Realtek RTL8125BG with                                                                         |
|                     | Controller/   | 10/100/1000/2500 Mbps                                                                                    |
| Ethernet            | Speed         | LAN2: 1 x Realtek R8111EPV (Dash) with                                                                   |
|                     |               | 10/100/1000 Mbps                                                                                         |
|                     | Connector     | 2 x RJ-45                                                                                                |
|                     |               | 2 x USB 3.2 Gen2 (Type A)                                                                                |
| Front I/O           | USB           | 2 x USB 3.2 Gen2 (Type C) (Supports DP1.2a                                                               |
| 11011111110         |               | display output)                                                                                          |
|                     | Audio         | 1 (headphone & microphone jack)                                                                          |
|                     | HDMI          | 1 x HDMI 2.0a                                                                                            |
|                     | DisplayPort   | 1 x DP1.2a                                                                                               |
| Rear I/O            | Ethernet      | 2 x 1 Gigabit LAN                                                                                        |
|                     | USB           | 2 x USB 2.0                                                                                              |
|                     | DC Jack       | 1                                                                                                    |

|              | USB       | USB (1x2.0 pitch header)                 |  |  |
|--------------|-----------|------------------------------------------|--|--|
| Internal     | СОМ       | 1 x COM (RS-232/422/485)                 |  |  |
| Connector    | TPM       | Infinion SLB9670VQ2.0                    |  |  |
|              | eDP       | 1                                        |  |  |
|              |           | 1 x M.2 (KEY M, 2242/2260/2280) with     |  |  |
| 04           | M.2       | PCle x4 and SATA3 for SSD                |  |  |
| Storage      |           | *M.2 Key M 2280 (Supported by bracket)   |  |  |
|              | SATA      | 1 x SATA3.0 (6.0 Gb/s)                   |  |  |
| Watchdog     | Output    | From Super I/O to drag RESETCON#         |  |  |
| Timer        | Interval  | 256 segments, 0,1,2255sec                |  |  |
|              | Input PWR | 12V~19V DC-In Jack                       |  |  |
| Power        |           | AT/ATX Supported                         |  |  |
|              | Power On  | AT: Directly PWR on as Power input ready |  |  |
| Requirements |           | Environment ATX: Press Button to PWR on  |  |  |
|              |           | after Power input ready                  |  |  |
|              | Operating | 0°C ~ 60°C                               |  |  |
|              | Temp      | 0°C ~ 60°C                               |  |  |
|              | Storage   | -40°C ~ 85°C                             |  |  |
| Environment  | Temp      | -40°C ~ 85°C                             |  |  |
| Environment  | Operating | 5% ~ 90%                                 |  |  |
|              | Humidity  | 0 70 13 90 70                            |  |  |
|              | Storage   | 5% ~ 90%                                 |  |  |
|              | Humidity  | 0 70 0 70                                |  |  |

### 1.3 Motherboard Layout

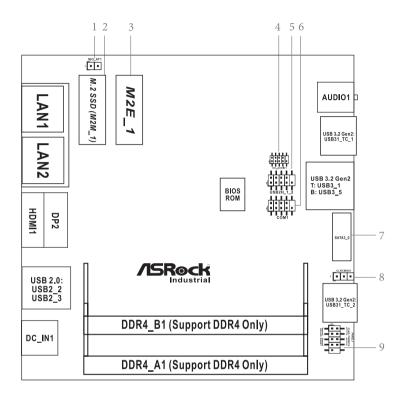

- 1:SIO AT1
- 2: M.2 Key-M Socket (M2M 1)
- 3: M.2 Key-E Socket (M2E 1)
- 4 : Front Panel Audio Header
- 5: USB2.0 Connector (USB2H 1 2)
- 6: COM Port Header (RS232/422/485)
- 7: SATA3 Port (SATA3 0)
- 8: Clear CMOS Header (CLRCMOS1)
- 9: System Panel Header (PANEL1)

### Back Side:

Power Button (PWR BTN3)

Fan Connector (FAN1)

Battery Connector (BAT1)

LPC Connector (LPC1)

### 1.4 I/O Panel

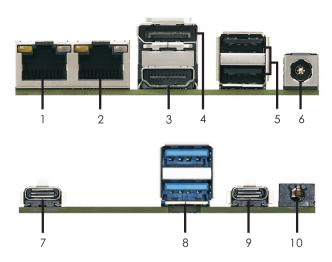

- 1 LAN RJ-45 Port (LAN1)\*
- 2 LAN RJ-45 Port (LAN2)\*\*
- 3 HDMI Port (HDMI1)
- 4 DisplayPort (DP2)
- 5 USB 2.0 Ports (USB2 2 3)

- 6 DC-In Jack (DC\_IN1)
- 7 USB 3.2 Gen2 Type-C Port (USB31\_TC\_2)
- 8 USB 3.2 Gen2 Ports (USB3\_1\_5)
- 9 USB 3.2 Gen2 Type-C Port (USB31\_TC\_1)
- 10 Audio Jack (AUDIO1)

### LAN Port LED Indications

## Activity/Link LED

| Status   | Description   |
|----------|---------------|
| Off      | No Link       |
| Blinking | Data Activity |
| On       | Link          |

### SPEED LED

| Status | Description              |
|--------|--------------------------|
| Off    | 10Mbps connection        |
| Orange | 100Mbps/1Gbps connection |
| Green  | 2.5Gbps connection       |

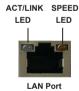

\*\* There are two LED next to the LAN port. Please refer to the table below for the LAN port LED indications.

#### **LAN Port LED Indications**

### Activity/Link LED

| Status   | Description   |
|----------|---------------|
| Off      | No Link       |
| Blinking | Data Activity |
| On       | Link          |

### SPEED LED

| Status | Description        |
|--------|--------------------|
| Off    | 10Mbps connection  |
| Orange | 100Mbps connection |
| Green  | 1Gbps connection   |

ACT/LINK SPEED
LED LED

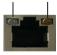

LAN Port

<sup>\*</sup> There are two LED next to the LAN port. Please refer to the table below for the LAN port LED indications.

## Chapter 2: Installation

Before you install the motherboard, study the configuration of your chassis to ensure that the motherboard fits into it.

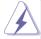

Make sure to unplug the power cord before installing or removing the motherboard. Failure to do so may cause physical injuries to you and damages to motherboard components.

### 2.1 Screw Holes

Place screws into the holes to secure the motherboard to the chassis.

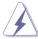

Do not over-tighten the screws! Doing so may damage the motherboard.

### 2.2 Pre-installation Precautions

Take note of the following precautions before you install motherboard components or change any motherboard settings.

- 1. Unplug the power cord from the wall socket before touching any component.
- To avoid damaging the motherboard components due to static electricity, NEVER place your motherboard directly on the carpet or the like. Also remember to use a grounded wrist strap or touch a safety grounded object before you handle components.
- 3. Hold components by the edges and do not touch the ICs.
- 4. Whenever you uninstall any component, place it on a grounded antistatic pad or in the bag that comes with the component.

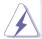

Before you install or remove any component, ensure that the power is switched off or the power cord is detached from the power supply. Failure to do so may cause severe damage to the motherboard, peripherals, and/or components.

### 2.3 Installation of Memory Modules (SO-DIMM)

This motherboard provides two 204-pin DDR4 (Double Data Rate 4) SO-DIMM slots.

Step 1. Align a SO-DIMM on the slot such that the notch on the SO-DIMM matches the break on the slot.

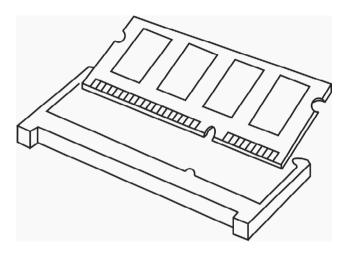

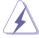

- The SO-DIMM only fits in one correct orientation. It will cause permanent damage to the motherboard and the SO-DIMM if you force the SO-DIMM into the slot at incorrect orientation.
- 2. Please do not intermix different voltage SO-DIMMs on this motherboard.

Step 2. Firmly insert the SO-DIMM into the slot until the retaining clips at both ends fully snap back in place and the SO-DIMM is properly seated.

### 2.4 Expansion Slots (M.2 Slots)

There are 2 M.2 slots on this motherboard.

M.2 for SSD: 1 x M.2 (KEY M, 2242/2260/2280) with PCle x4 and SATA3 for SSD.

\* M.2 Key M 2280 (Supported by bracket)

M.2 for Wi-Fi: 1 x M.2 (Key E, 2230) with PCIe x1, USB 2.0 and CNVio for Wireless.

### M.2 Key-M Socket (M2M\_1)

|     | -              |     |             |
|-----|----------------|-----|-------------|
| PIN | Signal Name    | PIN | Signal Name |
| 1   | GND            | 2   | +3.3V       |
| 3   | GND            | 4   | +3.3V       |
| 5   | PERn3          | 6   | USB_D+      |
| 7   | PERp3          | 8   | USB_D-      |
| 9   | GND            | 10  | SATA_LED    |
| 11  | PETn3          | 12  | +3.3V       |
| 13  | PETp3          | 14  | +3.3V       |
| 15  | GND            | 16  | +3.3V       |
| 17  | PERn2          | 18  | +3.3V       |
| 19  | PERp2          | 20  | NA          |
| 21  | GND            | 22  | NA          |
| 23  | PETn2          | 24  | NA          |
| 25  | PETp2          | 26  | NA          |
| 27  | GND            | 28  | NA          |
| 29  | PERn1          | 30  | NA          |
| 31  | PERp1          | 32  | NA          |
| 33  | GND            | 34  | NA          |
| 35  | PETn1          | 36  | NA          |
| 37  | PETp1          | 38  | DEVSLP      |
| 39  | GND            | 40  | SMB_CLK     |
| 41  | PERn0/ SATA-B+ | 42  | SMB_DATA    |
| 43  | PERp0/ SATA-B- | 44  | NA          |
| 45  | GND            | 46  | NA          |
| 47  | PETn0/ SATA-A- | 48  | NA          |
| 49  | PETP0/ SATA-A+ | 50  | PERST#      |
| 51  | GND            | 52  | CLKREQ#     |
| 53  | PEFCLKn        | 54  | WAKE#       |
| 55  | PEFCLKp        | 56  | NA          |
| 57  | GND            | 58  | NA          |
|     |                |     |             |
| 67  | NA             | 68  | NA          |
| 69  | PEDET          | 70  | +3.3V       |
| 71  | GND            | 72  | +3.3V       |
| 73  | GND            | 74  | +3.3V       |
| 75  | GND            |     |             |

<sup>\*</sup> Pin6 and Pin8 are defined as USB2.0 signal to support Key-M to Key-B extension card.

### M.2 Key-E Socket (M2E\_1)

|     | •           |           | · - /       |  |  |  |
|-----|-------------|-----------|-------------|--|--|--|
| PIN | Signal Name | PIN       | Signal Name |  |  |  |
| 1   | GND         | D 2 +3.3V |             |  |  |  |
| 3   | USB_D+      | 4         | +3.3V       |  |  |  |
| 5   | USB D-      | 6         | NA          |  |  |  |
| 7   | GND         | 8         | NA.         |  |  |  |
| 9   | NA          | 10        | NA.         |  |  |  |
| 11  | NA          | 12        | NA          |  |  |  |
| 13  | NA          | 14        | NA.         |  |  |  |
| 15  | NA          | 16        | NA.         |  |  |  |
| 17  | NA          | 18        | GND         |  |  |  |
| 19  | NA          | 20        | NA          |  |  |  |
| 21  | NA          | 22        | NA.         |  |  |  |
| 23  | NA          |           |             |  |  |  |
|     |             |           |             |  |  |  |
| 33  | GND         | 32        | NA          |  |  |  |
| 35  | PETp        | 34        | NA.         |  |  |  |
| 37  | PETn        | 36        | NA.         |  |  |  |
| 39  | GND         | 38        | NA          |  |  |  |
| 41  | PERp        | 40        | NA.         |  |  |  |
| 43  | PERn        | 42        | NA.         |  |  |  |
| 45  | GND         | 44        | NA.         |  |  |  |
| 47  | PEFCLKp     | 46        | NA.         |  |  |  |
| 49  | PEFCLKn     | 48        | NA.         |  |  |  |
| 51  | GND         | 50        | SUSCLK      |  |  |  |
| 53  | CLKREQ#     | 52        | PERSTO#     |  |  |  |
| 55  | WAKE#       | 54        | W_DISABLE1# |  |  |  |
| 57  | GND         | 56        | W_DISABLE2# |  |  |  |
| 59  | NA          | 58        | SMB_DATA    |  |  |  |
| 61  | NA          | 60        | SMB_CLK     |  |  |  |
| 63  | GND         | 62        | NA          |  |  |  |
| 65  | NA          | 64        | NA.         |  |  |  |
| 67  | NA          | 66        | NA          |  |  |  |
| 69  | GND         | 68        | NA NA       |  |  |  |
| 71  | NA          | 70        | NA          |  |  |  |
| 73  | NA          | 72        | +3.3V       |  |  |  |
| 75  | GND         | 74        | +3.3V       |  |  |  |

### 2.5 Jumpers Setup

The illustration shows how jumpers are setup. When the jumper cap is placed on pins, the jumper is "Short". If no jumper cap is placed on pins, the jumper is "Open". The illustration shows a 3-pin jumper whose pin1 and pin2 are "Short" when jumper cap is placed on these 2 pins.

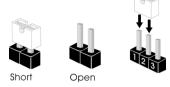

Clear CMOS Jumper (3-pin CLRMOS1) (see p.8, No. 8)

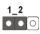

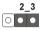

Default C

Clear CMOS

Note: CLRMOS1 allows you to clear the data in CMOS. To clear and reset the system parameters to default setup, please turn off the computer and unplug the power cord from the power supply. After waiting for 15 seconds, use a jumper cap to short pin2 and pin3 on CLRMOS1 for 5 seconds. However, please do not clear the CMOS right after you update the BIOS. If you need to clear the CMOS when you just finish updating the BIOS, you must boot up the system first, and then shut it down before you do the clear-CMOS action. Please be noted that the password, date, time, user default profile and MAC address will be cleared only if the CMOS battery is removed.

ATX/AT Mode Jumper

(2-pin SIO\_AT1)

(see p.8, No. 1)

100

Open : ATX Mode

Short : AT Mode

### 2.6 Onboard Headers and Connectors

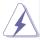

Onboard headers and connectors are NOT jumpers. Do NOT place jumper caps over these headers and connectors. Placing jumper caps over the headers and connectors will cause permanent damage of the motherboard!

### USB 2.0 Connector

(9-pin USB2H\_1\_2) (see p.8 No. 5)

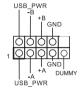

There is one USB 2.0 connector on this motherboard.

### System Panel Header

(9-pin PANEL1)

(see p.8 No. 9)

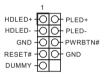

This header accommodates several system front panel functions.

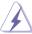

Connect the power switch, reset switch and system status indicator on the chassis to this header according to the pin assignments below. Note the positive and negative pins before connecting the cables.

#### PWRBTN (Power Switch):

Connect to the power switch on the chassis front panel. You may configure the way to turn off your system using the power switch.

#### RESET (Reset Switch):

Connect to the reset switch on the chassis front panel. Press the reset switch to restart the computer if the computer freezes and fails to perform a normal restart.

#### PLED (System Power LED):

Connect to the power status indicator on the chassis front panel. The LED is on when the system is operating. The LED keeps blinking when the system is in S1 sleep state. The LED is off when the system is in S3/S4 sleep state or powered off (S5).

#### **HDLED (Hard Drive Activity LED):**

Connect to the hard drive activity LED on the chassis front panel. The LED is on when the hard drive is reading or writing data.

The front panel design may differ by chassis. A front panel module mainly consists of power switch, reset switch, power LED, hard drive activity LED, speaker and etc. When connecting your chassis front panel module to this header, make sure the wire assignments and the pin assign-ments are matched correctly.

# Front Panel Audio Header (9-pin HD\_AUDIO1)

(see p.8 No. 4)

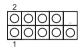

This is an interface for front panel audio cable that allows convenient connection and control of audio devices

| PIN | Signal<br>Name | PIN | Signal<br>Name | PIN | Signal<br>Name | PIN | Signal<br>Name | PIN | Signal<br>Name |
|-----|----------------|-----|----------------|-----|----------------|-----|----------------|-----|----------------|
| 2   | AGND           | 4   | NC             | 6   | LIN1_JD        | 8   | LIN2_JD        | 10  | NC             |
| 1   | LIN1_L_<br>IN  | 3   | LIN1_R_<br>IN  | 5   | LIN2_R_<br>OUT | 7   | AGND           | 9   | LIN2_L_<br>OUT |

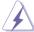

- High Definition Audio supports Jack Sensing, but the panel wire on the chassis must support HDA to function correctly. Please follow the instruction in our manual and chassis manual to install your system.
- If you use AC'97 audio panel, please install it to the front panel audio header as below:
  - A. Connect Mic IN (MIC) to MIC2 L.
  - B. Connect Audio R (RIN) to OUT2 R and Audio L (LIN) to OUT2 L.
  - C. Connect Ground (GND) to Ground (GND).
  - D. MIC\_RET and OUT\_RET are for HD audio panel only. You don't need to connect them for AC'97 audio panel.
  - E. To activate the front mic.

Go to the "FrontMic" Tab in the Realtek Control panel. Adjust "Recording Volume".

### COM Port Header (RS232/422/485)

(9-pin COM1: see p.8, No. 6)

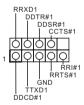

\* This motherboard supports RS232/422/485 on COM1 port. Please refer to below table for the pin definition. In addition, COM1 port (RS232/422/485) can be adjusted in BIOS setup utility > Advanced Screen > Super IO Configuration. You may refer to page 23 for details.

#### **COM1 Port Pin Definition**

| PIN | RS232                    | RS422 | RS485 |
|-----|--------------------------|-------|-------|
| 1   | DCD, Data Carrier Detect | TX-   | RTX-  |
| 2   | RXD, Receive Data        | TX+   | RTX+  |
| 3   | TXD, Transmit Data       | RX+   | N/A   |
| 4   | DTR, Data Terminal Ready | RX-   | N/A   |
| 5   | GND                      | GND   | GND   |
| 6   | DSR, Data Set Ready      | N/A   | N/A   |
| 7   | RTS, Request To Send     | N/A   | N/A   |
| 8   | CTS, Clear To Send       | N/A   | N/A   |
| 9   | N/A                      | N/A   | N/A   |

### Back Side:

Power Button Header (PWR\_BTN3)

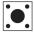

Fan Connector (FAN1)

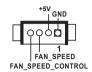

## Chapter 3: UEFI SETUP UTILITY

### 3.1 Introduction

This section explains how to use the UEFI SETUP UTILITY to configure your system. The UEFI chip on the motherboard stores the UEFI SETUP UTILITY. You may run the UEFI SETUP UTILITY when you start up the computer. Please press <F2> or <Del> during the Power-On-Self-Test (POST) to enter the UEFI SETUP UTILITY, otherwise, POST will continue with its test routines.

If you wish to enter the UEFI SETUP UTILITY after POST, restart the system by pressing <Ctl> + <Alt> + <Delete>, or by pressing the reset button on the system chassis. You may also restart by turning the system off and then back on.

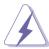

Because the UEFI software is constantly being updated, the following UEFI setup screens and descriptions are for reference purpose only, and they may not exactly match what you see on your screen.

### 3.1.1 UEFI Menu Bar

The top of the screen has a menu bar with the following selections:

Main To set up the system time/date information

Advanced To set up the advanced UEFI features

H/W Monitor To display current hardware status

Security To set up the security features

Boot To set up the default system device to locate and load the

Operating System

Exit To exit the current screen or the UEFI SETUP UTILITY
Use < ← > key or < → > key to choose among the selections on the menu
bar, and then press <Enter> to get into the sub screen. You can also use the
mouse to click your required item.

### 3.1.2 Navigation Keys

Please check the following table for the function description of each navigation key.

| Navigation Key(s) | Function Description                                  |
|-------------------|-------------------------------------------------------|
| <b>←/→</b>        | Moves cursor left or right to select Screens          |
| <b>↑</b> / ↓      | Moves cursor up or down to select items               |
| + / -             | To change option for the selected items               |
| <enter></enter>   | To bring up the selected screen                       |
| <f1></f1>         | To display the General Help Screen                    |
| <f7></f7>         | Discard changes                                       |
| <f9></f9>         | To load optimal default values for all the settings   |
| <f10></f10>       | To save changes and exit the UEFI SETUP UTILITY       |
| <f12></f12>       | Print screen                                          |
| <esc></esc>       | To jump to the Exit Screen or exit the current screen |

### 3.2 Main Screen

When you enter the UEFI SETUP UTILITY, the Main screen will appear and display the system overview.

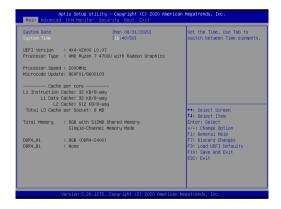

### 3.3 Advanced Screen

In this section, you may set the configurations for the following items: CPU Configuration, Chipset Configuration, Storage Configuration, Super IO Configuration, ACPI Configuration, USB Configuration, Trusted Computing, MCTP Configuration and Serial Port Console Redirection.

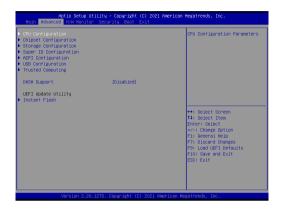

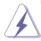

Setting wrong values in this section may cause the system to malfunction.

#### **DASH Support**

Enable or disable Realtek Lan DASH Function

#### Instant Flash

Instant Flash is a UEFI flash utility embedded in Flash ROM. This convenient UEFI update tool allows you to update system UEFI without entering operating systems first like MS-DOS or Windows<sup>®</sup>. Just launch this tool and save the new UEFI file to your USB flash drive, floppy disk or hard drive, then you can update your UEFI only in a few clicks without preparing an additional floppy diskette or other complicated flash utility. Please be noted that the USB flash drive or hard drive must use FAT32/16/12 file system. If you execute Instant Flash utility, the utility will show the UEFI files and their respective information. Select the proper UEFI file to update your UEFI, and reboot your system after UEFI update process completes.

### 3.3.1 CPU Configuration

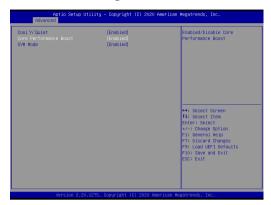

### Cool 'n' Quiet

Use this item to enable or disable AMD's Cool 'n' QuietTM technology.

The default value is [Enabled]. Configuration options: [Enabled] and [Disabled]. If you install Windows® OS and want to enable this function, please set this item to [Enabled]. Please note that enabling this function may reduce CPU voltage and memory frequency, and lead to system stability or compatibility issue with some memory modules or power supplies. Please set this item to [Disable] if above issue occurs.

### **Core Performance Boost**

Core Performance Boost controls whether the processor transitions to a higher frequency than the processor's rated speed if the processor has available power and is within temperature specifications. The default value is [Enabled].

#### SVM Mode

When this is set to [Enabled], a VMM (Virtual Machine Architecture) can utilize the additional hardware capabilities provided by AMD-V. The default value is [Enabled]. Configuration options: [Enabled] and [Disabled].

### 3.3.2 Chipset Configuration

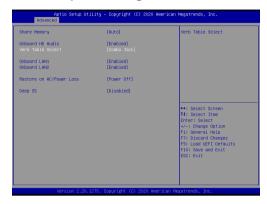

### **Share Memory**

Configure the size of memory that is allocated to the integrated graphics processor when the system boots up.

### **Onboard HD Audio**

Select [Enabled] or [Disabled] for the onboard HD Audio feature.

#### Verb Table Select

The default value is [Combo Jack].

#### Onboard LAN 1

This allows you to enable or disable the Onboard LAN 1.

#### Onboard LAN 2

This allows you to enable or disable the Onboard LAN 2.

### **Restore on AC/Power Loss**

Select the power state after a power failure. If [Power Off] is selected, the power will remain off when the power recovers. If [Power On] is selected, the system will start to boot up when the power recovers.

### Deep S5

[Auto] will disable the deep S5 configuration if RTC/LAN/USB device power on settings are enabled. The default value is [Disabled].

### 3.3.3 Storage Configuration

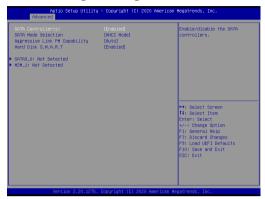

### SATA Controller(s)

Use this item to enable or disable the SATA Controller feature.

### **SATA Mode Selection**

Use this to select SATA mode. The default value is [AHCI Mode].

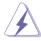

AHCI (Advanced Host Controller Interface) supports NCQ and other new features that will improve SATA disk performance but IDE mode does not have these advantages.

### **Aggressive Link Power Management**

Use this item to configure SATA Aggressive Link Power Management.

### Hard Disk S.M.A.R.T.

Use this item to enable or disable the S.M.A.R.T. (Self-Monitoring, Analysis, and Reporting Technology) feature. Configuration options: [Disabled] and [Enabled].

### 3.3.4 Super IO Configuration

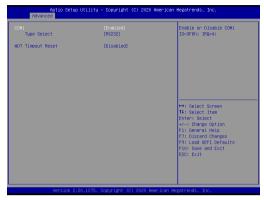

### **COM1 Configuration**

Use this to set parameters of COM1.

### **Type Select**

Use this to select COM1 port type: [RS232], [RS422] or [RS485].

### **WDT Timeout Reset**

Use this to set the Watch Dog Timer.

### 3.3.5 ACPI Configuration

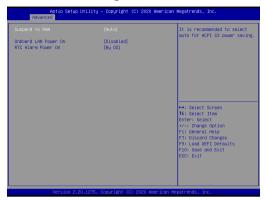

### Suspend to RAM

Use this item to select whether to auto-detect or disable the Suspend-to-RAM feature. Select [Auto] will enable this feature if the OS supports it.

### **Onboard LAN Power On**

Use this item to enable or disable onboard LAN to turn on the system from the power-soft-off mode.

### **RTC Alarm Power On**

Use this item to enable or disable RTC (Real Time Clock) to power on the system.

### 3.3.6 USB Configuration

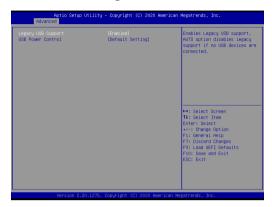

### **Legacy USB Support**

Use this option to select legacy support for USB devices. There are two configuration options: [Enabled] and [UEFI Setup Only]. The default value is [Enabled]. Please refer to below descriptions for the details of these two options:

[Enabled] - Enables support for legacy USB.

[UEFI Setup Only] - USB devices are allowed to use only under UEFI setup and Windows / Linux OS.

### **USB Power Control**

Use this to control USB power. The default value is [Default Setting].

### 3.3.7 Trusted Computing

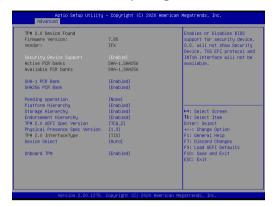

### **Security Device Support**

Enable or disable BIOS support for security device.

### 3.4 Hardware Health Event Monitoring Screen

In this section, it allows you to monitor the status of the hardware on your system, including the parameters of the CPU temperature, motherboard temperature, CPU fan speed, chassis fan speed, and the critical voltage.

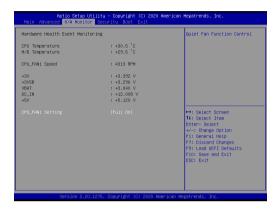

### **CPU FAN1 Setting**

This allows you to set CPU\_FAN1's speed. Configuration options: [Full On], [Manual] and [Automatic Mode]. The default value is [Automatic Mode].

### 3.5 Security Screen

In this section, you may set, change or clear the supervisor/user password for the system.

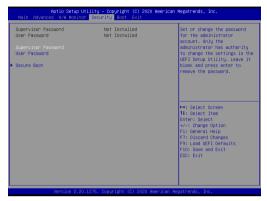

### Supervisor Password

Set or change the password for the administrator account. Only the administrator has authority to change the settings in the UEFI Setup Utility. Leave it blank and press enter to remove the password.

### **User Password**

Set or change the password for the user account. Users are unable to change the settings in the UEFI Setup Utility. Leave it blank and press enter to remove the password.

#### Secure Boot

Enable to support Windows 8.1 / 8 Secure Boot.

### 3.6 Boot Screen

In this section, it will display the available devices on your system for you to configure the boot settings and the boot priority.

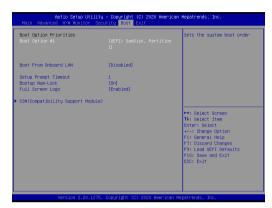

#### **Boot From Onboard LAN**

Use this item to enable or disable the Boot From Onboard LAN feature.

### **Setup Prompt Timeout**

This shows the number of seconds to wait for setup activation key. 65535(0XFFFF) means indefinite waiting.

### **Bootup Num-Lock**

If this item is set to [On], it will automatically activate the Numeric Lock function after boot-up.

### Full Screen Logo

Use this item to enable or disable OEM Logo. The default value is [Enabled].

### **CSM (Compatibility Support Module)**

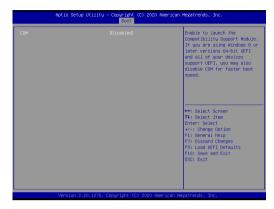

#### **CSM**

Enable to launch the Compatibility Support Module. Please do not disable unless you're running a WHCK test. If you are using Windows 8.1 64-bit and all of your devices support UEFI, you may also disable CSM for faster boot speed.

### Launch PXE OpROM Policy

Select UEFI only to run those that support UEFI option ROM only. Select Legacy only to run those that support legacy option ROM only. Select Do not launch to not execute both legacy and UEFI option ROM.

#### Launch Storage OpROM Policy

Select UEFI only to run those that support UEFI option ROM only. Select Legacy only to run those that support legacy option ROM only. Select Do not launch to not execute both legacy and UEFI option ROM.

### Launch Video OpROM Policy

Select UEFI only to run those that support UEFI option ROM only. Select Legacy only to run those that support legacy option ROM only. Select Do not launch to not execute both legacy and UEFI option ROM.

### 3.7 Exit Screen

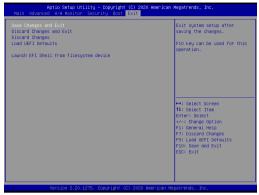

### Save Changes and Exit

When you select this option, it will pop-out the following message, "Save configuration changes and exit setup?" Select [OK] to save the changes and exit the UEFI SETUP UTILITY.

### **Discard Changes and Exit**

When you select this option, it will pop-out the following message, "Discard changes and exit setup?" Select [OK] to exit the UEFI SETUP UTILITY without saving any changes.

### **Discard Changes**

When you select this option, it will pop-out the following message, "Discard changes?" Select [OK] to discard all changes.

#### Load UEFI Defaults

Load UEFI default values for all the setup questions. F9 key can be used for this operation.

### Launch EFI Shell from filesystem device

Attempts to Launch EFI Shell application (Shell64.efi) from one of the available filesystem devices.

## Chapter 4: Software Support

### 4.1 Install Operating System

This motherboard supports various Microsoft® Windows® operating systems:

10 64-bit. Because motherboard settings and hardware options vary, use the setup procedures in this chapter for general reference only. Refer your OS documentation for more information.

### 4.2 Support CD Information

The Support CD that came with the motherboard contains necessary drivers and useful utilities that enhance the motherboard's features.

### 4.2.1 Running The Support CD

To begin using the support CD, insert the CD into your CD-ROM drive. The CD automatically displays the Main Menu if "AUTORUN" is enabled in your computer. If the Main Menu did not appear automatically, locate and double click on the file "ASRSETUP.EXE" from the BIN folder in the Support CD to display the menus.

#### 4.2.2 Drivers Menu

The Drivers Menu shows the available device's drivers if the system detects installed devices. Please install the necessary drivers to activate the devices.

### 4.2.3 Utilities Menu

The Utilities Menu shows the application software that the motherboard supports. Click on a specific item then follow the installation wizard to install it.

#### 4.2.4 Contact Information

If you need to contact ASRockind or want to know more about ASRockind, you're welcome to visit ASRockind's website at <a href="http://www.asrockind.com">http://www.asrockind.com</a>; or you may contact your dealer for further information.